#### MINISTERIO DE SALUD COMITÉ CENTRAL DE SERUMS **LISTADO DE POSTULANTES OBSERVADOS - PROCESO SERUMS 2013- II**

*Los postulantes observados, para visualizar el motivo de su observación deberán ingresar a su ficha de inscripción con su DNI o Carnet Extranjeria y clave de acceso, hasta el 9 de setiembre de las 16:15 horas tienen para levantar sus observaciones.*

## **ver las la hoja de trabajo de excell "INDICACIONES - OBSERVADOS".**

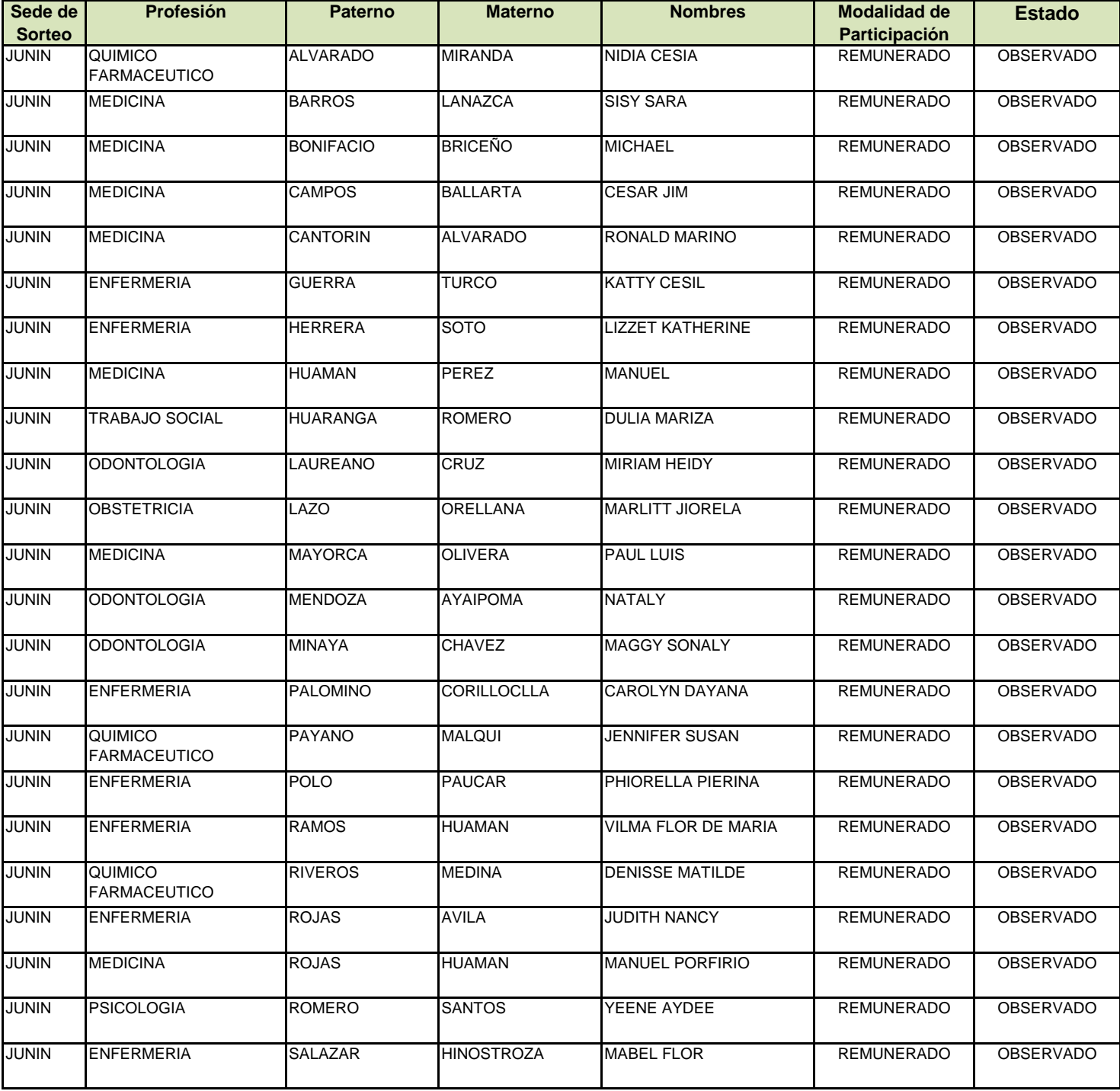

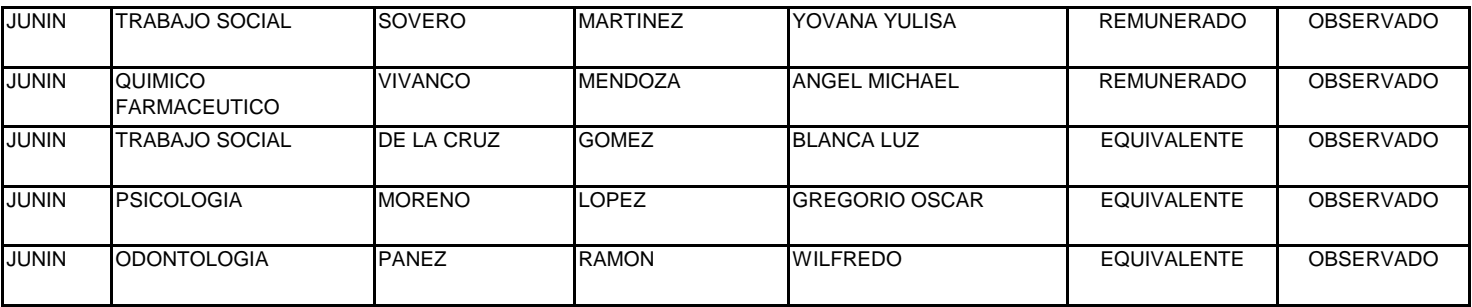

Los postulantes observados, para visualizar el motivo de su observación deberán ingresar a su ficha de inscripción con su DNI y clav

[Aquellos](http://www.minsa.gob.pe/) que estén observados, podrán subsanar su condición desde el jueves 05 hasta el lunes 09 de setiembre hasta las 23:59

 *La recepción de documentos será desde el 05 de setiembre hasta las 16:15 horas del 10 de setiembre de 2013.* 

# **Recomendaciones para levantar su observación**

Los *médicos cirujanos y enfermeros* que están observados como:

- *"No acredita constancia de PPP Y/O ENAM", "Constancia del PPP/ENAM observado adjunta o no es legible las constancia*
- 1. Ingresar a la ficha de INSCRIPCION, adjuntar los documentos en formato PDF (baja resolución) que indican en su obser
- 2. Presentación las constancias hasta las 16:15 horas del día martes 10 de setiembre de 2013.
	- *"Nota registrada no coincide con la nota verificada del PPP/ ENAM" deberán:*
	- 1. Ingresar a la ficha de inscripción, registrar su nota y **"Enviar Datos"**
	- *"No aplica caso especial por número de plazas"* ; **deberán:**
	- 1. Ingresar a la ficha de inscripción, y
	- 2. Corregir en el rubro de **CASO ESPECIAL**, seleccionando *"NO INGRESO"* y **"Enviar Datos"**
	- *"No acredita documentos como caso especial,* **deberán:**
	- 1. Ingresar a la ficha de inscripción, **enviar datos** y

2. Presentar los documentos hasta las 16:15 horas del día martes 10 de setiembre de 2013, en cada sede de adjudicación.

- *"Número de colegiatura no corresponde",* deberá ingresar a su ficha de inscripción y consignar el número de colegiatura
- "Institución Laboral no pertenece al Sector Público (ESTADO), e deberá ingresar a su ficha de inscripción y regis
- "Nro de comprobante no corresponde u omitió registrar", deberá ingresar a su ficha de inscripción y consignar e
- *"La Asamblea Nacional de Rectores (ANR) no es Universidad."*
- *1. Ingresar a su ficha de inscripción y enviar datos , y*
- 2. Presentar una solicitud pidiendo rectificación de universidad adjuntado título profesional hasta las 16:15 horas del día
- *Registra mas de una inscripción*, deberá ingresar a su ficha de inscripción con el tipo y nro de documento correcto **NOTA: VERIFICAR EL CAMBIO DE ESTADO EN SU FICHA DE INSCRIPCION DE OBSERVADO A INSCRITO, DESPUES**

### **NO ACREDITA NOTA DE PPP y/o ENAM, se refiere que**

- El documento que adjunto no se visualiza o no es legible.
- La constancia del PPP que adjunto no indica que excluye la nota del internado.
- Constancia no tiene la firma correspondiente.
- Constancia del ENAM que adjunta, no figura la nota.
- El documento adjunto no corresponde a lo solicitado como son fotos, recibos, etc.

### **NO CONSIGNA NOTA DE ENAE**

No podrán participar en este proceso.

*Los postulantes observados, para visualizar el motivo de su observación deberán ingresar a su ficha de inscripción con su DNI y clave de acceso.*

<u>) horas, a</u>

#### *"No acredita constancia de PPP Y/O ENAM", "Constancia del PPP/ENAM observado adjunta o no es legible las constancia*

ervación, en

 *"Número de colegiatura no corresponde",* deberá ingresar a su ficha de inscripción y consignar el número de colegiatura *"Institución Laboral no pertenece al Sector Público (ESTADO),* e deberá ingresar a su ficha de inscripción y registrar en *"Nro de comprobante no corresponde u omitió registrar",* deberá ingresar a su ficha de inscripción y consignar el número de  $\mathbb{R}^n$  is the  $\mathbb{R}^n$ 

*2. Presentar una solicitud pidiendo rectificación de universidad adjuntado título profesional* hasta las 16:15 horas del día martes 10 *Registra mas de una inscripción,* deberá ingresar a su ficha de inscripción con el tipo y nro de documento correcto, y enviar **NOTA: DE DAR**